# USER MANUAL DAP-1160

VERSION 1.0

**D-Link** 

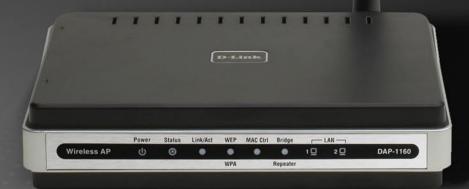

### WIRELESS

## **Table of Contents**

| Product Overview                | 4  |
|---------------------------------|----|
| Package Contents                | 4  |
| System Requirements             |    |
| Introduction                    | 5  |
| Features                        | 6  |
| Hardware Overview               | 7  |
| Connections                     | 7  |
| LEDs                            | 8  |
| Configuration                   | 9  |
| Web-based Configuration Utility | 9  |
| Setup Wizard                    | 11 |
| Wireless                        | 16 |
| Wireless Settings               | 17 |
| LAN                             | 24 |
| LAN Settings                    | 25 |
| Advanced                        | 27 |
| Performance                     | 27 |
| Filter                          | 28 |
| Tools                           | 29 |
| Administrator Settings          | 29 |
| System Settings                 | 29 |
| Update Firmware                 |    |
| Status                          | 31 |

| Device Info<br>Log<br>Stats<br>Client Info<br>Wireless<br>Support                                                                | 32<br>33<br>32<br>33                   |
|----------------------------------------------------------------------------------------------------|----------------------------------------|
| Wireless Security                                                                                                    | 35                                     |
| What is WEP?                                                                                                    | 35                                     |
| Configure WEP                                                                                                    |                                        |
| What is WPA?                                                                                                    |                                        |
| Configure WPA-PSK                                                                                                    |                                        |
| Configure WPA (RADIUS)                                                                                                    | 40                                     |
|                                                                                                    |                                        |
| Connect to a Wireless Network                                                                                                    | 41                                     |
| Connect to a Wireless Network<br>Using Windows <sup>®</sup> XP                                                                   |                                        |
| Using Windows <sup>®</sup> XP                                                                                                    | 41                                     |
|                                                                                                    | 41<br>42                               |
| Using Windows <sup>®</sup> XP<br>Configure WEP                                                                                   | 41<br>42<br>44                         |
| Using Windows <sup>®</sup> XP<br>Configure WEP<br>Configure WPA-PSK                                                              | 41<br>42<br>44<br><b>46</b>            |
| Using Windows <sup>®</sup> XP<br>Configure WEP<br>Configure WPA-PSK                                                              | 41<br>42<br>44<br>46<br>48             |
| Using Windows® XP<br>Configure WEP<br>Configure WPA-PSK<br><b>Troubleshooting</b><br><b>Wireless Basics</b><br>What is Wireless? | 41<br>42<br>44<br>46<br>46<br>48<br>49 |
| Using Windows <sup>®</sup> XP<br>Configure WEP<br>Configure WPA-PSK<br><b>Troubleshooting</b><br>Wireless Basics                 | 41<br>42<br>44<br>46<br>46<br>49<br>51 |

| Networking Basics               | 53 |
|---------------------------------|----|
| Check your IP address           | 53 |
| Statically Assign an IP address | 54 |
| Technical Specifications        | 55 |

# **Package Contents**

- D-Link DAP-1160 Wireless G Access Point
- Power Supply
- Manual on CD
- Quick Installation Guide
- Ethernet Cable

**Note:** Using a power supply with a different voltage rating than the one included with the DAP-1160 will cause damage and void the warranty for this product.

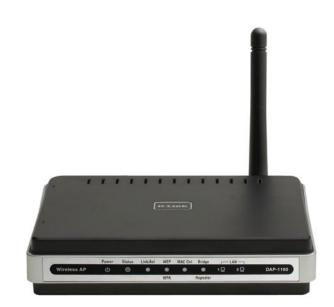

# **System Requirements**

- Computers with Windows<sup>®</sup>, Macintosh<sup>®</sup>, or Linux-based operating systems with an installed Ethernet Adapter
- Internet Explorer or Netscape Navigator version 6.0 or above, with JavaScript enabled

# Introduction

D-Link, an industry leader in networking, introduces the new D-Link Wireless G Access Point(DAP-1160). With the ability to transfer files with a maximum wireless signal rate of up to 54Mbps<sup>1</sup>, the DAP-1160 gives you high-speed wireless network access for your home or office.

The DAP-1160 is Wi-Fi IEEE 802.11g compliant, meaning that it can connect and interoperate with other 802.11g compatible wireless client devices. The 1160 is also backwards compatible to 802.11b.

The DAP-1160 can be flexibly configured to operate as an Access Point, AP Client, Bridge, Bridge with AP, Wireless Repeater, WISP Client Router<sup>2</sup> or WISP Repeater<sup>2</sup>

With its D-Link's Click 'n Connect Wizard, the DAP-1160 Access Point ensures that you will be up and running on a wireless network in just a matter of minutes. The DAP-1160 also includes an embedded DHCP server that can automatically assign IP addresses to wireless network clients.

The DAP-1160 Access Point features Wi-Fi Protected Access (WPA-PSK/WPA2-PSK) and 64/128-bit WEP Encryption to provide an enhanced level of security for wireless data communications. The DAP-1160 also includes additional security features to keep your wireless connection safe from unauthorized access.

With easy-to-use Web-based management, the DAP-1160 Access Point is the right choice for setting up your first wireless network or extending the range of an existing wireless network.

2 Function available in future firmware upgrade.

<sup>1</sup> Maximum wireless signal rate based on IEEE Standard 802.11g specifications. Actual data throughput will vary. Network conditions and environmental factors, including volume of network traffic, building materials and construction, and network overhead, lower actual data throughput rate.

# **Features**

- Seven operation modes Can be flexibly configured to operate as an Access Point, AP Client, Bridge, Bridge with AP, Wireless Repeater, WISP Client Router<sup>1</sup> or WISP Repeater<sup>2</sup>
- Total security Complete set of security features including WEP encryption and WPA/WPA2 to protect network against outside intruders.
- Two integrated ethernet ports Two Ethernet ports for ready connection to two computers, or to an Ethernetenabled device (e.g. a broadband router) and a PC.
- Connect home and soho to a wireless network Create a wireless network for your home and office using the D-Link DAP-1160 is an 802.11g standard Wireless Access Point. Connect this Access Point to a broadband modem and wirelessly share your Internet connection. Enjoy surfing the web, checking e-mail, and chatting with family and friends online.
- Protect wireless network and data The DAP-1160 provides 64/128-bit WEP encryption and WPA/WPA2 security to protect your network and wireless data. In addition, it also provides MAC address filtering and the Disable SSID Broadcast function to limit outsiders' access to your home and office network.
- Flexibly configure your AP for different applications The DAP-1160 can be configured to operate as (1) an Access Point to act as a central hub for wireless users, (2) an AP Client to connect to another Access Point, (3) a Bridge to joint two wireless workgroups together, (4) a Bridge with AP to act as wireless hub and a bridge at the same time, (5) a Repeater to extend the wireless coverage to cover all "dead" spots", (6) a WISP Client Router<sup>1</sup> to let wireless Internet service subscribers share Internet connection with home/office Ethernet-enabled computers without the need for an extra router, or (7) a WISP Repeater<sup>2</sup> to let WISP subscribers share Internet connection with wireless computers without any extra router.
- Easy to install and use With D-Link's Click 'n Connect Wizard, you can set up your wireless network in minutes. It configures your DAP-1160's operation mode, makes it easy to add new wireless devices onto the network, and helps you create a simple wireless network for your home and office.

2 Function available in future firmware upgrade.

<sup>1</sup> Maximum wireless signal rate based on IEEE Standard 802.11g specifications. Actual data throughput will vary. Network conditions and environmental factors, including volume of network traffic, building materials and construction, and network overhead lower actual data throughput rate.

## Hardware Overview Connections

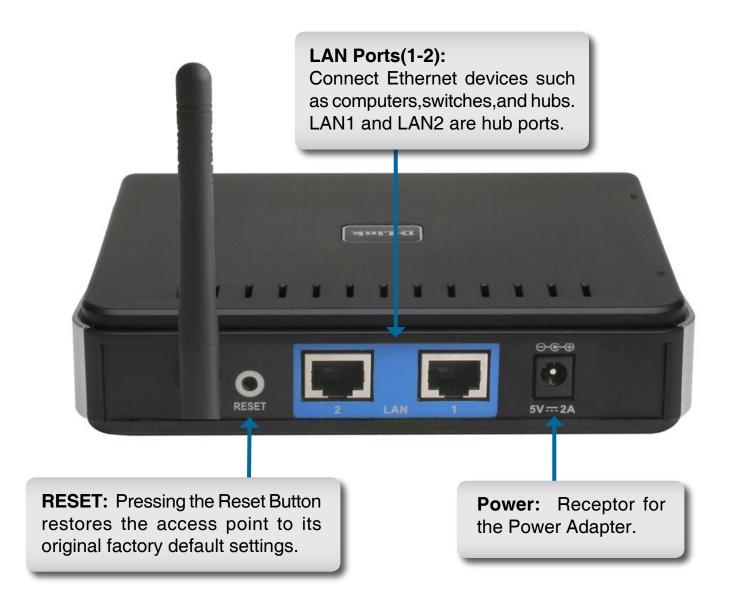

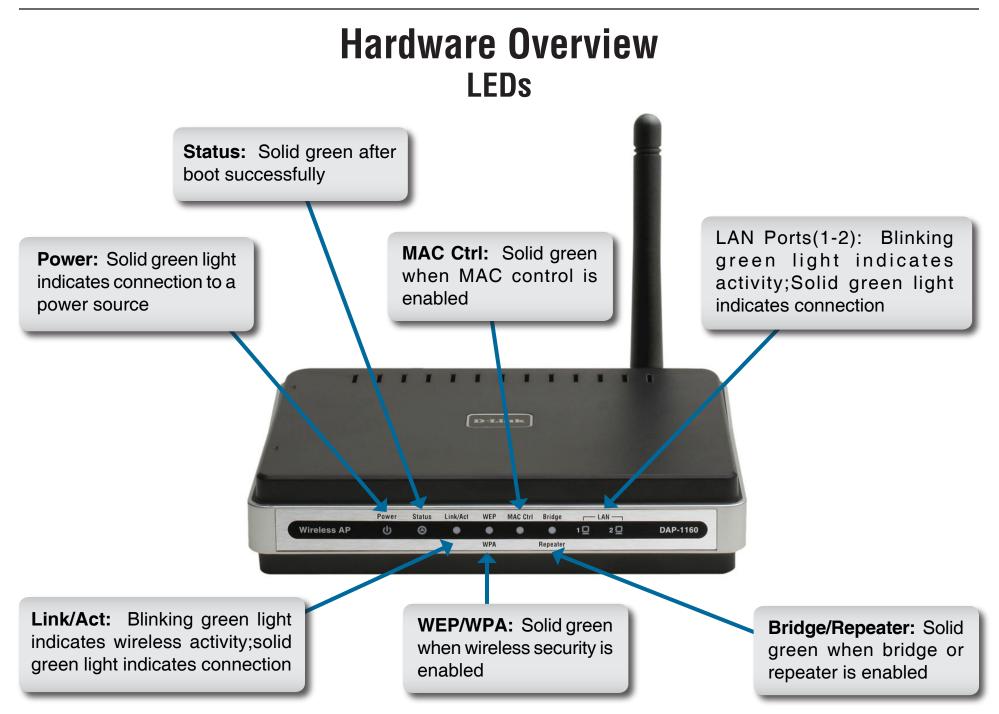

# Configuration

This section will show you how to configure your new D-Link wireless access point using the web-based configuration utility.

# Web-based Configuration Utility

If you wish to change the default settings or optimize the performance of the DAP-1160, D-Link has included a configuration utility for this purpose.

After you have completed the initial installation, you can access the configuration menu, at any time, by opening the web-browser and typing in the IP address of the DAP-1160. The DAP-1160's default IP address is shown below:

Open the web browser

Type in the **IP address** of the DAP-1160.(192.168.0.50).

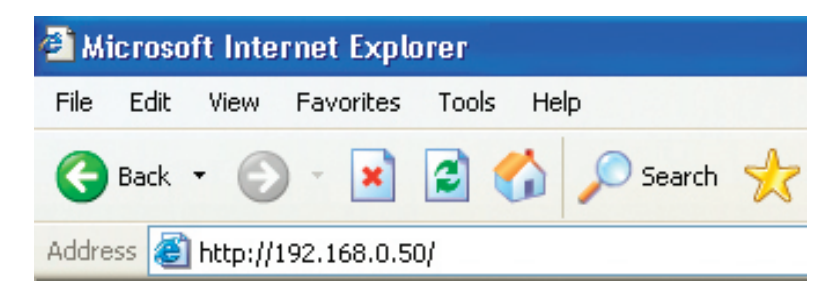

Note: If you have changed the default IP address assigned to the DAP-1160, make sure to enter the correct IP address.

| Product Page: DAP-1160 |                           | Hardware Version: B2G | Firmware Version: 2.10 |
|------------------------|---------------------------|-----------------------|------------------------|
| D-Link                 |                           |                       |                        |
| L'LIIUK                |                           |                       |                        |
| LOGIN                  |                           |                       |                        |
| Log in to the .        | ₽<br>₽                    |                       |                        |
|                        | User Name :<br>Password : | Login                 |                        |
| WIRELESS               |                           |                       |                        |

After logging in the **Setup > Wizard** page will be displayed:

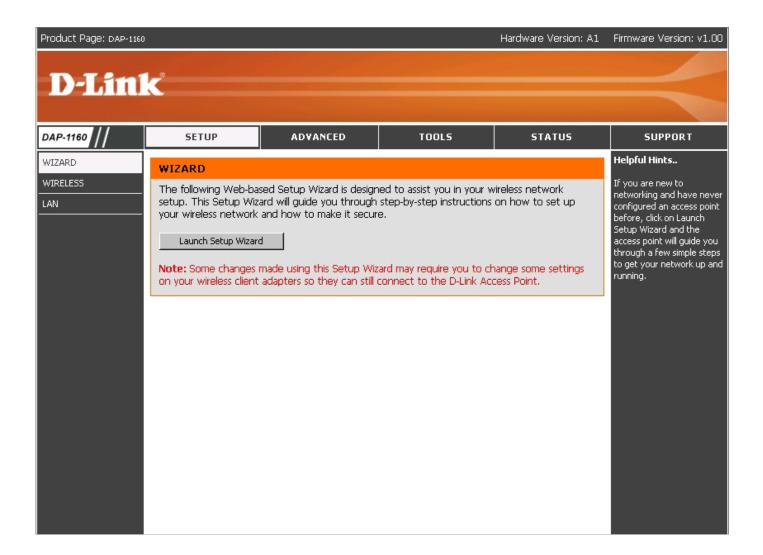

## **Setup Wizard**

A Setup Wizard is available to quickly and easily configure access point wireless security settings.

Click Launch Setup Wizard.

#### WIZARD

The following Web-based Setup Wizard is designed to assist you in your wireless network setup. This Setup Wizard will guide you through step-by-step instructions on how to set up your wireless network and how to make it secure.

Launch Setup Wizard

**Note:** Some changes made using this Setup Wizard may require you to change some settings on your wireless client adapters so they can still connect to the D-Link Access Point.

The wizard welcome screen will appear. Click **Next** to continue.

| WELCOME TO THE D-LINK WIRELESS SECURITY SETUP WIZARD                                                                                                    |
|----------------------------------------------------------------------------------------------------|
| This wizard will guide you through a step-by-step process to setup your wireless network and make it secure.                                                                |
| <ul> <li>Step 1. Set your new password</li> <li>Step 2. Set the SSID and Channel</li> <li>Step 3. Secure your Wireless Network</li> <li>Step 4. Save and Restart</li> </ul> |
| Next Cancel                                                                                                    |

Create a new password and then click **Next** to continue.

| STEP 1. SET YOUR NEW PASSWORD                  |                                                                  |
|------------------------------------------------|------------------------------------------------------------------|
| You may change the <b>admin</b> account passwo | rd by entering in a new password. Click <b>Next</b> to continue. |
| Password                                       |                                                                  |
| Verify Password                                | •••••                                                            |
|                                                | Pre Next Cancel                                                  |

Enter your wireless network name (SSID). Auto Channel Scan is enabled by default. Uncheck the option to select a channel. Click **Next** to continue.

| STEP 2. SET THE SSID AND CHANNEL           | L                                                                                                    |
|--------------------------------------------|----------------------------------------------------------------------------------------------------|
|                                            | h be easily recognized by wireless clients. For security purposes, it is gured network name of [dlink]. Click <b>Next</b> to continue. |
| Wireless Network Name<br>(SSID)<br>Channel | dlink<br>Auto 🔽                                                                                                    |
|                                            | Pre Next Cancel                                                                                                    |

Section 3 - Configuration

Select the type of wireless security you want to use:

- Best WPA2 Authentication
- Better WPA Authentication
- Good WEP Encryption
- None No Security

Click Next to continue.

#### STEP 3. SECURE YOUR WIRELESS NETWORK

This wizard will guide you through a step-by-step process to configure your new D-Link Access point.

In order to protect your network from hackers and unauthorized users, it is highly recommended you choose one of the following wireless network security settings.

There are three levels of wireless security -Good Security, Better Security, or Best Security. The level you choose depends on the security features your wireless adapters support.

- BEST C Select this option if your wireless adapters SUPPORT WPA2
- BETTER C Select this option if your wireless adapters SUPPORT WPA
- GOOD O Select this option if your wireless adapters DO NOT SUPPORT WPA
- NONE 💿 Select this option if you do not want to activate any security features

For information on which security features your wireless adapters support, please refer to the adapters' documentation.

Note: All D-Link wireless adapters currently support WPA.

Pre Next Cancel

If you selected Good (WEP) security, select a **Key Type**, **Key Size**, and enter a **Wireless Security Password**:

Click Next to continue.

| STEP 3. SET YOUR WIRELESS SECURITY PASSWORD                                                                                        |
|----------------------------------------------------------------------------------------------------|
| Once you have selected your security level - enter the security Key Value.                                                         |
| Key Type: ASCII  Key Size: 64-Bit Wireless Security Password:                                                                      |
| Note: You will need to enter your Wireless Security password into your wireless client to establish proper wireless communication. |
| Pre Next Cancel                                                                                                    |

If you selected Better/Best security, enter a **Wireless** Security Password between 8-63 characters:

Click Next to continue.

| Once you have selected your security level - you will need to set a WPA Personal Passphrase.<br>WPA Personal Passphrase:<br>(8 to 63 characters)<br>Note: You will need to enter your WPA Personal Passphrase into your wireless client to establish proper wireless |
|----------------------------------------------------------------------------------------------------|
| (8 to 63 characters)<br>Note: You will need to enter your WPA Personal Passphrase into your wireless client to establish proper wireless                                                                                                    |
|                                                                                                    |
| communication.                                                                                                    |
| Pre Next Cancel                                                                                                    |

At the **Setup Complete** screen, if you selected Good security, the following screen will show your WEP key. This key should be used by wireless clients connecting to the wireless network:

Click Save.

#### STEP 4. SAVE AND RESTART

Below is a detailed summary of your wireless security settings. Please print this page out, or write the information on a piece of paper, so you can configure the correct settings on your wireless client adapters.

| Wireless Network Name<br>(SSID) : |                 |
|-----------------------------------|-----------------|
| Channel :                         | 1               |
| Wep Key Length :                  | 64-Bit          |
| Wep Key Type :                    | ASCII           |
| Default WEP Key to Use :          | 1               |
| Authentication :                  | Open            |
| Wep Key :                         | ****            |
|                                   | Pre Save Cancel |

If you selected Better security, the following screen will show your Pre-Shared Key. This key should be used by wireless clients connecting to the wireless network.

Click Save.

#### STEP 4. SAVE AND RESTART

Below is a detailed summary of your wireless security settings. Please print this page out, or write the information on a piece of paper, so you can configure the correct settings on your wireless client adapters.

Wireless Network Name (SSID): dlink Channel: 1 Encryption: WPA-PSK/TKIP (also known as WPA Personal) Pre-Shared Key: 00000000

Pre Save Cancel

If you selected Best security, the following screen will show your Pre-Shared Key. This key should be used by wireless clients connecting to the wireless network:

Click Save.

| STEP 4. SAVE AND RESTART                                                                                                    |
|----------------------------------------------------------------------------------------------------|
| Below is a detailed summary of your wireless security settings. Please print this page out, or write the information<br>on a piece of paper, so you can configure the correct settings on your wireless client adapters. |
| Wireless Network Name<br>(SSID) :<br>Channel : 1                                                                                                    |
| Encryption : WPA2-PSK/AES (also known as WPA2 Personal)                                                                                                    |
| Pre-Shared Key: 00000000                                                                                                    |
| Pre Save Cancel                                                                                                    |

### Wireless

The Wireless page is used to configure the wireless settings for the access point. Wireless security settings are also configured on this page.

| Product Page: DAP-1160    |                                                                                                    |                                                                                                    |                                            | Hardware Version: A1                                                        | Firmware Version: v1.00                                                                                                    |
|---------------------------|----------------------------------------------------------------------------------------------------|----------------------------------------------------------------------------------------------------|--------------------------------------------|-----------------------------------------------------------------------------|----------------------------------------------------------------------------------------------------|
| <b>D-Lin</b> i            | K                                                                                                    |                                                                                                    |                                            |                                                                             | $\prec$                                                                                                    |
| DAP-1160                  | SETUP                                                                                                    | ADVANCED                                                                                                    | TOOLS                                      | STATUS                                                                      | SUPPORT                                                                                                    |
| WIZARD<br>WIRELESS<br>LAN | that changes made on<br>To protect your privac<br>wireless security mode<br>Save Settings<br>WIRELESS NETWO<br>Wireless Ne<br>Wireless Ne<br>Enable Auto O<br>Enable Hic | Ifigure the wireless setting<br>this section may also need<br>y you can configure wirele<br>s including: WEP or WPA.<br>Don't Save Settings<br><b>RK SETTINGS :</b><br>(ireless Mode : Access Po<br>etwork Name : dlink<br>eless Channel : 1 ♥ (Do<br>Channel Scan : ♥<br>Iden Wireless : □ (Also c | int Site Site Site Site Site Site Site Sit | ar wireless client.<br>decive supports three<br>iurvey<br>the SSID)<br>ast) | Helpful Hints<br>Wireless Mode:<br>Select a function mode to<br>configure your wireless<br>network. Function wireless<br>modes include Access<br>Point, AP Client, WDS,<br>AP+WDS and Repeater.<br>Function wireless modes<br>are designed to support<br>various wireless network<br>topologies and applications.<br>Wireless Netowrk<br>Name:<br>Changing your Wireless<br>Network Name is the first<br>step in securing your<br>wireless network, We<br>recommend that you<br>change it to a familiar name<br>that does not contain any<br>personal information.<br>Hidden Wireless:<br>Enabling Hidden Mode is |
|                           |                                                                                                    | ,,                                                                                                    | , (                                        |                                                                             | another way to secure<br>your network. With this                                                                                                    |

### **Wireless Settings**

Mode: Select Access Point mode, AP Client mode, Bridge mode, Bridge with AP mode or Repeater mode.

Wireless Network dlink is the default setting. The SSID is a unique name that identifies a network. All devices on a network must share the Name(Also called same SSID name in order to communicate on the network. If you choose to change the SSID from the default setting, input the SSID): your new SSID name in this field.

Site Survey: Click this button to choose the root AP from an available connection list. This button is available in AP client and Repeater mode.

**Wireless** Auto channel selection is the select by default. Input a new number if you want to change the default setting. All devices **Channel:** on the network must be set to the same channel to communicate on the network.

**Enable Auto** Select Enable or Disable. Enable this feature to auto-select the channel for best wireless performance. **Channel Scan:** 

Enable Hidden Select Enable if you do not want the SSID to be broadcast by the DAP-1160. This prevents the SSID from being seen Wireless: by Site Survey utilities, so any wireless clients will have to be pre-configured with the SSID of the DAP-1160 in order to connect to it.

**Wireless** Select a wireless security setting. Options are None, WEP, WPA, WPA2 or WPA2-Auto.See p.34 for a detailed explanation **Security Mode:** of the wireless security options.

### **Access Point**

| Product Page: DAP-1160 | 1                                                                                                    |                                                                                                    |                                                                                                    | Hardware Version: A1                                                              | Firmware Version: v1.00                                                                                                    |
|------------------------|----------------------------------------------------------------------------------------------------|----------------------------------------------------------------------------------------------------|----------------------------------------------------------------------------------------------------|-----------------------------------------------------------------------------------|----------------------------------------------------------------------------------------------------|
| <b>D-Lin</b>           | k                                                                                                    |                                                                                                    |                                                                                                    |                                                                                   | $\prec$                                                                                                    |
| DAP-1160               | SETUP                                                                                                    | ADVANCED                                                                                                    | TOOLS                                                                                                    | STATUS                                                                            | SUPPORT                                                                                                    |
| WIZARD WIRELESS LAN    | that changes made on<br>To protect your privace<br>wireless security modes<br>Save Settings<br>WIRELESS NETWO<br>Wireless Net<br>Wireless Net<br>Wireless Ne | figure the wireless setting<br>this section may also need<br>you can configure wirele<br>including: WEP or WPA.<br>Don't Save Settings<br>RK SETTINGS :<br>ireless Mode : Access Po<br>itwork Name : dlink<br>eless Channel : 1 v (Do<br>channel Scan : v<br>den Wireless : (Also co<br>TY MODE : | is for your D-Link Access F<br>d to be duplicated on you<br>iss security features. This is<br>int <u>Site S</u><br>(Also called to<br>omain:FCC)<br>alled Disable SSID Broadca | r wireless client.<br>decive supports three<br>i <u>arvey</u><br>the SSID)<br>st) | Helpful Hints<br>Wireless Mode:<br>Select a function mode to<br>configure your wireless<br>modes include Access<br>Point, AP Client, WDS,<br>AP+WDS and Repeater.<br>Function wireless modes<br>are designed to support<br>various wireless network<br>topologies and applications.<br>Wireless Netowrk<br>Name:<br>Changing your Wireless<br>Network Name is the first<br>step in securing your<br>wireless network. We<br>recommend that you<br>change it to a familiar name<br>that does not contain any<br>personal information.<br>Hidden Wireless:<br>Enabling Hidden Mode is<br>another way to secure<br>your network. With this |

### **Access Point Settings**

Wireless Network<br/>Name (also called<br/>the SSID):The Wireless Network Name is a unique name that identifies a network. All devices on a network must share the same<br/>wireless network name in order to communicate on the network. If you choose to change the wireless network name from<br/>the default setting, input your new wireless network name in this field.

**Site Survey:** This option is unavailable in Access Point mode.

**Wireless Channel:** Auto channel selection is default setting. Input a new number if you want to change.

**Enable Auto** Select Enable or Disable. Enable this feature to auto-select the channel for best wireless performance. **Channel scan**:

Enable HiddenWireless:Wireless:Select Enable if you do not want the SSID to be broadcast by the DAP-1160. This prevents the SSID from being seen by Site Survey utilities, so any wireless clients will have to be pre-configured with the SSID of the DAP-1160 in order to connect to it.

### **AP Client Settings**

|                                 | You can input the wireless network                               | WIRELESS NETWORK SETTING   | s :                                    |
|---------------------------------|------------------------------------------------------------------|----------------------------|----------------------------------------|
| Name (also called<br>the SSID): | name of root AP or use site survey function to find the root AP. | Wireless Mode :            | AP Client Site Survey                  |
|                                 |                                                                  | Wireless Network Name :    | dlink (Also called the SSID)           |
| Site Survey:                    | Click this button to choose the root AP                          | Wireless Channel :         | 1 🔽 (Domain:FCC)                       |
|                                 | from an available connection list.                               | Enable Auto Channel Scan : |                                        |
| Wireless Channel:               | The channel used will be displayed.                              | Enable Hidden Wireless :   | ☐ (Also called Disable SSID Broadcast) |
|                                 | The channel will follow the root AP.                             |                            |                                        |
| Enable Auto                     | This option is unavailable in AP Client                          |                            |                                        |
| Channel scan:                   | mode.                                                            |                            |                                        |
| Enable Hidden                   | This option is unavailable in AP client m                        | node.                      |                                        |
| Wireless:                       |                                                                  |                            |                                        |
|                                 |                                                                  |                            |                                        |

### **Bridge Settings**

In Bridge mode, The DAP-1160 wirelessly connects multiple networks, without functioning as a wireless AP.

| Wireless Network             | The Wireless Network Name is a unique                                                 | WIRELESS NETWORK SETTINGS :                                                |
|------------------------------|---------------------------------------------------------------------------------------|----------------------------------------------------------------------------|
| Name (also called the SSID): | name that identifies a network. All devices on a network must share the same wireless | Wireless Mode : Bridge Site Survey                                         |
| (ile 331D).                  | network name in order to communicate on the                                           | Wireless Network Name : dlink (Also called the SSID)                       |
|                              | network. If you choose to change the wireless                                         | Wireless Channel : 1 🔽 (Domain:FCC)                                        |
|                              | network name from the default setting, input                                          | Enable Auto Channel Scan : 📕                                               |
|                              | your new wireless network name in this field.                                         | Enable Hidden Wireless : 🔲 (Also called Disable SSID Broadcast)            |
| Site Survey:                 | This option is unavailable in Bridge mode.                                            | WDS SETTING :                                                              |
|                              |                                                                                       | Remote AP Mac: 1, 2.                                                       |
| Wireless Channel:            | All devices on the network must share the                                             | 3. 4.                                                                      |
|                              | same channel.                                                                         | 5. 6.                                                                      |
| Enable Auto                  | This option is unavailable in Bridge mode.                                            | 7. 8.                                                                      |
| Channel scan:                | The option is unavailable in Bhage mode.                                              | WDS Security: none                                                         |
|                              |                                                                                       |                                                                            |
| Enable Hidden                | This option is unavailable in Bridge mode.                                            |                                                                            |
| Wireless:                    |                                                                                       | Passphrase:<br>(8~63 char.)                                                |
|                              |                                                                                       |                                                                            |
| Remote AP MAC:               | Enter the MAC addresses of the APs in your ne                                         | etwork that will serve as bridges to wirelessly connect multiple networks. |
| WDS Security:                |                                                                                       |                                                                            |

Nexes - Colort Nexe Energy stics to cover

**None:** Select None Encryption to across the network.

WEP64/128: Select WEP 64bits/128bits to limit communication to only those devices that share the same WEP settings.

WPA-PSK/WPA2- Select WPA-PSK, WPA2-PSK to secure your network using a password and dynamic key changes (No RADIUS server PSK: required).

Note: Bridge Mode is not completely specified in WiFi or IEEE standards. It can works with other DAP-1160..Communication with other access points is not guaranteed.

### **Bridge with AP Mode Settings**

In Bridge with AP mode, the DAP1160 wirelessly connects multiple networks, while still functioning as a wireless AP. Bridge allows access points to communicate with one another wirelessly in a standardized way. It can also simplify the network infrastructure by reducing the amount of cabling required. Basically the access points will act as a client and an access point at the same time.

| Wireless Network                | The Wireless Network Name is a unique name that                                                                                                    | WIRELESS NETWORK SETTINGS :                                                                                                    |
|---------------------------------|----------------------------------------------------------------------------------------------------|----------------------------------------------------------------------------------------------------|
| Name (also called<br>the SSID): | identifies a network. All devices on a network must<br>share the same wireless network name in order<br>to communicate on the network. If you choose to<br>change the wireless network name from the default<br>setting, input your new wireless network name in<br>this field. | Wireless Mode :       Bridge with AP        Site Survey         Wireless Network Name :       Idlink       (Also called the SSID)         Wireless Channel :       1        (Domain:FCC)         Enable Auto Channel Scan :       Image: Called Disable SSID Broadcast) |
| Site Survey:                    | This option is unavailable in Bridge with AP mode.                                                                                                    | WIRELESS SECURITY MODE :                                                                                                    |
| Wireless Channel:               | Input a new number if you want to change the default setting. All devices on the network must be set to the same channel to communicate on the network.                                                                                                    | Security Mode :       Disable Wireless Security (not recommended)         WDS SETTING :         Remote AP Mac:       1,         2,                                                                                                    |
| Enable Hidden<br>Wireless:      | Select Enable if you do not want the SSID to be<br>broadcast by the DAP-1160. This prevents the SSID<br>from being seen by Site Survey utilities, so any<br>wireless clients will have to be pre-configured with<br>the SSID of the DAP-1160 in order to connect to it.         | 3. 4. 5. 6. 6. 7. 8. WDS Security: none                                                                                                    |
| Enable Auto<br>Channel scan:    | This option is unavailable in Bridge mode.                                                                                                    | Passphrase:<br>(8~63 char.)                                                                                                    |

Wireless Security Select a wireless security setting. Options are None, WEP, WPA, WPA2 or WPA2-Auto.See p.34 for a detailed explanation of the wireless security options.

#### **WDS Security:**

**Remote AP Mac :** Enter the MAC addresses of the APs in your network that will serve as bridges to wirelessly connect multiple networks.

**None:** Select None Encryption to across the network.

WEP64/128: Select WEP 64bits/128bits to limit communication to only those devices that share the same WEP settings.

WPA-PSK/WPA2- Select WPA-PSK, WPA2-PSK to secure your network using a password and dynamic key changes (No RADIUS server PSK: required).

**Note:** Bridge mode is not completely specified in WiFi or IEEE standards. It can works with other DAP-1160.Communication with other access points is not guaranteed.

| Name (Repeater Mode Settings):       that identifies a network. All devices on a network must share the same wireless network name in order to communicate on the network. If you choose to change the wireless network name from the default setting, input your new wireless network name in this field.       Wireless Mode : Repeater Site Survey         Wireless Mode :       Image: Repeater Site Survey         Wireless Mode :       Image: Repeater Site Survey         Wireless Mode :       Image: Repeater Site Survey         Wireless Network Name :       Image: Repeater Site Survey         Wireless Network Name :       Image: Repeater Site Survey         Wireless Network Name :       Image: Repeater Site Survey         Wireless Network Name :       Image: Repeater Site Survey         Wireless Network Name :       Image: Repeater Site Survey         Wireless Network Name :       Image: Repeater Site Survey         Wireless Network Name :       Image: Repeater Site Survey         Wireless Network Name :       Image: Repeater Site Survey         Wireless Network Name :       Image: Repeater Site Survey         Wireless Network Name :       Image: Repeater Site Survey         Wireless Network Name :       Image: Repeater Site Survey         Wireless Network Name :       Image: Repeater Site Site Site Site Site Site Site Site | Wireless Network                  | The Wireless Network Name is a unique name                                                                                                    | WIRELESS NETWORK SETTINGS :                                                                                  |                        |
|----------------------------------------------------------------------------------------------------|-----------------------------------|----------------------------------------------------------------------------------------------------|----------------------------------------------------------------------------------------------------|------------------------|
|                                                                                                    | Name (Repeater<br>Mode Settings): | name in order to communicate on the network.<br>If you choose to change the wireless network<br>name from the default setting, input your new | Wireless Mode : Rep<br>Wireless Network Name : dlink<br>Wireless Channel : 1<br>Enable Auto Channel Scan : 🗹 | (Also called the SSID) |

**Site Survey:** Click this button to choose the root AP from an available connection list.

Wireless Channel: Auto channel selection is default setting. Input a new number if you want to change.

Enable Auto The channel used will be displayed.

**Channel scan:** The channel will follow the root AP.

**Enable Hidden** This option is unavailable in Repeater mode. Wireless:

#### LAN

The LAN, or Local Area Network, is your private, internal network. This page allows you to configure the IP settings of the LAN interface for the DAP-1160. The IP address can be changed to your current network IP range. This IP address cannot be seen from the Internet.

| WIZARD   |                                                                                                    | Helpful Hints                                                                                                    |
|----------|----------------------------------------------------------------------------------------------------|----------------------------------------------------------------------------------------------------|
| WIRELESS | NETWORK SETTINGS :                                                                                                    | LAN Settinas:                                                                                                    |
| LAN      | Use this section to configure the internal network settings of your AP and also to configure the built-in DHCP Server to assign IP addresses to the computers on your network. The IP Address that is configured here is the IP Address that you use to access the Web-based management interface. If you change the IP Address here, you may need to adjust your PC's network settings to access the network again.           Save Settings         Don't Save Settings           LAN CONNECTION TYPE : | Also referred as private<br>settings. LAN settings allow<br>you to configure LAN<br>interface of DAP-1160. LAN<br>IP address is private to<br>your internal network and<br>is not visible to Internet.<br>The default IP address<br>192.168.0.50 with subnet<br>mask as 255.255.255.0. |
|          |                                                                                                    |                                                                                                    |
|          | Choose the mode to be used by the Access Point.                                                                                                    | LAN Connection type:<br>The factory default setting                                                                                                    |
|          | My LAN Connection is : Static IP                                                                                                    | is "Static IP" which allows<br>the IP address of the DAP-<br>1160 to be manually                                                                                                    |
|          | STATIC IP ADDRESS LAN CONNECTION TYPE :                                                                                                    | configured in accordance to the applied local area                                                                                                    |
|          | Enter the static address information.                                                                                                    | network. Enable Dynamic<br>(DHCP) to allow the DHCP                                                                                                    |
|          | IP Address : 192.168.0.50                                                                                                    | host to automatically assign<br>the Access Point an IP                                                                                                    |
|          | Subnet Mask : 255.255.0                                                                                                    | address that conforms to                                                                                                    |
|          | Gateway Address : 0.0.0.0                                                                                                    | the applied local area<br>network.                                                                                                    |
|          | DHCP SERVER SETTINGS :                                                                                                    | IP Address:<br>The default IP address is                                                                                                    |
|          | Use this section to configure the built-in DHCP Server to assign IP addresses to the computers<br>on your network.                                                                                                    | 192.168.0.50. It can be<br>modified to conform to an<br>existing local area network.<br>Please note that the IP                                                                                                    |
|          | Enable DHCP Server : 🗖                                                                                                    | address of each device in the wireless local area                                                                                                    |
|          | DHCP IP Address Range : [192.168.0.100] to [192.168.0.200] (addresses within the LAN subnet)                                                                                                    | network must be within the<br>same IP address range and<br>subnet mask. Take default                                                                                                    |
|          | DHCP Lease Time : 1 Week                                                                                                    | DAP-1160 IP address as an<br>example, each station<br>associated to the AP must                                                                                                    |

### **LAN Settings**

- LAN Connection Type: The DAP-1160 is set to Static by default. Select this option if you do not have a DHCP server on your network, or if you wish to assign a static IP address to the DAP-1160.
  - Static IP: Select this option if you are manually assigning an IP Address.
  - Dynamic IP: Select this option if you would like to have an IP Address automatically assigned to the DAP-1160 by a DHCP server in your network.
  - IP Address: 192.168.0.50 is the default IP Address of the Access Point.
  - Subnet Mask: 255.255.255.0 is the default Subnet Mask. All devices on the network must have the same subnet mask to communicate on the network.
- Gateway address: Enter the IP Address of the router in your network.

| LAN CONNECTION TYPE :                                                                                           |  |  |  |
|----------------------------------------------------------------------------------------------------|--|--|--|
| Choose the mode to be used by the Access Point.                                                                 |  |  |  |
| My LAN Connection is : Static IP                                                                                |  |  |  |
| STATIC IP ADDRESS LAN CONNECTION TYPE :                                                                         |  |  |  |
| Enter the static address information.                                                                           |  |  |  |
| IP Address : 192.168.0.50<br>Subnet Mask : 255.255.255.0                                                        |  |  |  |
| Gateway address : 0.0.0.0                                                                                       |  |  |  |
| DHCP SERVER SETTINGS :                                                                                          |  |  |  |
| Use this section to configure the built-in DHCP Server to assign IP addresses to the computers on your network. |  |  |  |
| Enable DHCP Server : 🔽                                                                                          |  |  |  |
| DHCP IP Address Range : [192.168.0.100] to [192.168.0.200] (addresses within the LAN subnet)                    |  |  |  |
| DHCP Lease Time: 1 Week 💌                                                                                       |  |  |  |
|                                                                                                    |  |  |  |
| DYNAMIC DHCP CLIENT LIST :                                                                                      |  |  |  |

**Enable DHCP** Disabled is the default setting.

- Server: If you want to use the DAP-1160 as a DHCP server, to automatically assign dynamic IP addresses on the network, you will select Enabled.
- DHCP IP Address If you have enabled the DHCP server function, enter the starting and Ending point of the IP address range for your Range: network.
- DHCP Lease Time: Choose the length of time during which the DHCP function of the DAP-1160 automatically regenerates the IP addresses to the devices in your network.
  - **Dynamic DHCP** Lists the devices on your network that are receiving dynamic IP addresses from the DAP-1160. **Client List**:

## Advanced Performance

| TX Rates:        | Select the transmission rate for the network. | ADVANCED WIRELESS SETTINGS :      |
|------------------|-----------------------------------------------|-----------------------------------|
| Transmit Power:  | Choose 100%l, 50%(-3dB), 25% (-6dB),          | TX Rates : 🛛 Auto 💌 (Mbps)        |
|                  | 12.5% (-9dB), minimum power.                  | Transmit Power: 100% 💌            |
| Beacon Interval: | Beacons are packets sent by an access point   | Beacon interval : 100 (msec, rang |
|                  | to synchronize a wireless network. Specify    | RTS Threshold : 2432 (range: 256  |

**RTS Threshold:** This value should remain at its default setting of 2,432. If you encounter inconsistent data flow, only minor modifications to the value range between 256 and 2,432 are recommended.

recommended.

a beacon interval value. Default (100) is

| DVANCED WIRELESS SETTINGS :                                            |  |
|------------------------------------------------------------------------|--|
| TX Rates : Auto 💌 (Mbps)                                               |  |
| Transmit Power: 100%                                                   |  |
| Beacon interval : 100 (msec, range:1~1000, default:100)                |  |
| RTS Threshold : 2432 (range: 256~2432, default:2432)                   |  |
| Fragmentation : 2346 (range: 256~2346, default:2346, even number only) |  |
| DTIM interval : 3 (range: 1~255, default:3)                            |  |
| Mode setting : O G Mode 💿 Mixed Mode                                   |  |
| Preamble Type : O Short Preamble 💿 Long Preamble                       |  |
|                                                                        |  |

- **Fragmentation:** This value should remain at its default setting of 2,346. If you experience a high packet error rate, you may slightly increase your fragmentation threshold within the value range of 256 to 2,346. Setting the fragmentation threshold too low may result in poor performance.
- **DTIM Interval** (Delivery Traffic Indication Message) Enter a value between 1 and 255 (default is 3) for the Delivery Traffic Indication (Beacon Rate): Message (DTIM.) A DTIM is a countdown informing clients of the next window for listening to broadcast and multicast messages.
- Mode Setting: For utmost speed, select G Mode to include only 802.11g devices in your network. Select Mix Mode to include 802.11g and 802.11b devices in your network.
  - **Preamble:** Long Preamble is the default setting. (High traffic networks should use the shorter preamble type.) The preamble defines the length of the CRC block (Cyclic Redundancy Check is a common technique for detecting data transmission errors) used in communication between the access point and the wireless network adapters.

### Filters

Use MAC Filters to allow or deny wireless clients, by their MAC addresses, from accessing the DAP-1160. You can manually add a MAC address or select the MAC address from the list of clients that are currently connected to the AP (Connected PCs). The default setting is Disabled MAC Filters.

MAC Filter List: This list will display the MAC addresses that are in the selected filter.

| WIRELESS ACCESS SETTINGS                             |                                                                                                    |  |
|------------------------------------------------------|----------------------------------------------------------------------------------------------------|--|
| Use the client's MAC Add                             | ress to authorize network access through the Access Point.                                                                                                    |  |
| Access Control :<br>MAC Address :<br>Connected PCs : | Disable        :     :       :     :       :     :       :     :       :     :       :     :       :     :       :     :       :     :       :     :       :     :       :     :       :     :       :     : |  |
| MAC ADDRESS LIST                                     |                                                                                                    |  |
| MAC Address                                          | Edit Del                                                                                                    |  |

## Tools Admin

New Enter the new password. **Password:** 

**Confirm** Re-enter the password to confirm it. **Password:** 

| PASSWORD :         |       |  |
|--------------------|-------|--|
| New Password :     | ••••• |  |
| Confirm Password : | ••••• |  |

## System

Save Settings: The current system settings can be saved as a file onto the local hard drive.

Load Settings: The saved file or any other saved setting file can be loaded back on the access point. To reload a system settings file, click on Browse to browse the local hard drive and locate the system file to be used. Click Load when you have selected the file to be loaded back onto the access point.

| SYSTEM SETTINGS :                     |                       |
|---------------------------------------|-----------------------|
| Save Settings To Local Hard Drive :   | Save                  |
| Load Settings From Local Hard Drive : | 瀏覽<br>Upload Settings |
| Restore To Factory Default Settings : | Restore Device        |

**Restore:** You may also reset the DAP-1160 back to factory settings by clicking on Restore. Make sure to save the unit's settings before clicking on Restore. You will lose your current settings when you click Restore.

### Firmware

| FIRMWARE UPGRADE :                                                                                                    |                  |  |  |
|----------------------------------------------------------------------------------------------------|------------------|--|--|
| There may be new firmware for your DAP-1160 to improve functionality and performance.<br><u>Click here to check for an upgrade on our support site.</u>                                                       |                  |  |  |
| To upgrade the firmware, locate the upgrade file on the local hard drive with the Browse button. Once you have found the file to be used, click the Save Settings button below to start the firmware upgrade. |                  |  |  |
| Save Settings Don't Save Settings                                                                                                    |                  |  |  |
| CURRENT FIRMWARE INFO :                                                                                                    |                  |  |  |
| Current Firmware Version                                                                                                    | v1.00            |  |  |
| Firmware Date                                                                                                    | Fri, 22 Dec 2006 |  |  |
|                                                                                                    | Browse           |  |  |
|                                                                                                    |                  |  |  |

You can upgrade the firmware of the DAP-1160 at this page. When you click <u>Click here to check...</u> in this window you will be connnected to D-Link's website, where you can download the latest firmware update. After you have completed the firmware download to your hard drive, click Browse to browse your local hard drive and locate the firmware to be used for the update. Click Apply.

## Status Device Info

| DEVICE INFORMATION :                                                                                                    |  |  |
|----------------------------------------------------------------------------------------------------|--|--|
| All of your Internet and network connection details are displayed on this page. The firmware version is also displayed here. |  |  |
| Firmware Version: v1.00 , Tue, 23 Jan 2007                                                                                   |  |  |
|                                                                                                    |  |  |
| LAN                                                                                                    |  |  |
| MAC Address : 00:40:f4:ff:e7:f6                                                                                              |  |  |
| Connection : Static IP                                                                                                    |  |  |
| IP Address : 192.168.0.50                                                                                                    |  |  |
| Subnet Mask : 255.255.255.0                                                                                                  |  |  |
| Default Gateway : 0.0.0.0                                                                                                    |  |  |
| WIRELESS LAN                                                                                                    |  |  |
| MAC Address : 00:40:f4:ff:e7:f6                                                                                              |  |  |
| Network Name(SSID) : dlink                                                                                                   |  |  |
| Channel: 1                                                                                                    |  |  |
| Security Type : Open / Disabled                                                                                              |  |  |
|                                                                                                    |  |  |

This screen displays the current firmware version, and the current wireless and Ethernet settings of the DAP-1160.

## Log

#### **View Log**

The DAP-1160 keeps a running log of events and activities occurring on the AP. If the device is rebooted, the logs are automatically cleared. You may save the log files under Log Setting.

First Page - The first page of the log.
Last Page - The last page of the log.
Previous - Moves back one log page.
Next - Moves forward one log page.
Clear - Clears the logs completely.
Log Settings - Brings up the page to configure the logs.

#### **Log Settings**

Not only does the DAP-1160 display the logs of activities and events, it can be setup to send these logs to another location. The logs can be sent via email to an email account.

| VIEW LOG :                                                                                           |  |  |  |  |
|----------------------------------------------------------------------------------------------------|--|--|--|--|
| View Log displays the activities occurring on the DAP-1160.                                          |  |  |  |  |
| LOG FILES :                                                                                          |  |  |  |  |
| First Page     Last Page     Previous Page     Next Page     Clear Log     Refresh       page 1 of 3 |  |  |  |  |
| Time Message                                                                                         |  |  |  |  |
|                                                                                                    |  |  |  |  |
|                                                                                                    |  |  |  |  |

### **Stats**

#### **Traffic Statistics**

The DAP-1160 keeps statistics of traffic that passes through it. You are able to view the amount of packets that pass through the Ethernet and wireless portions of the network. The traffic counter will reset if the device is rebooted.

| Refresh  |              |             |  |
|----------|--------------|-------------|--|
|          | Receive      | Transmit    |  |
| LAN      | 0 Packets    | 69 Packets  |  |
| WIRELESS | 2289 Packets | 458 Packets |  |
|          |              |             |  |

### Wireless

#### **Connected Wireless PCs List**

This list displays the MAC Addresses of connected PCs and the length of time that they have been connected.

#### CONNECTED WIRELESS CLIENT LIST :

The Wireless Client table below displays Wireless clients Connected to the AP (Access Point).

| Connected Time | MAC Address       |  |
|----------------|-------------------|--|
| 19 sec         | 00:0e:35:76:43:cb |  |

### **Support**

The Support page contains an index of links to help topics for each function of the DAP-1160.

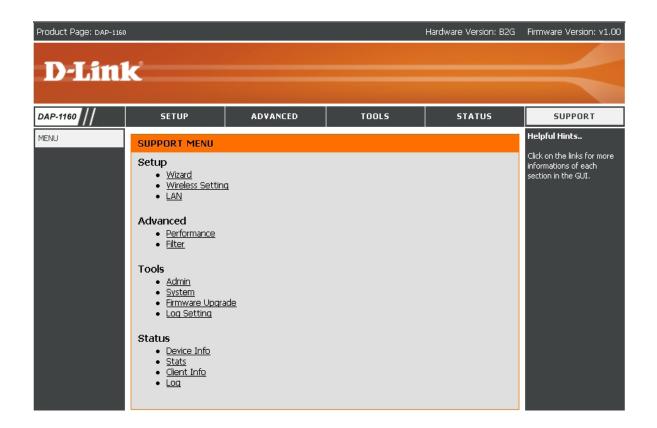

# **Wireless Security**

This section will show you the different levels of security you can use to protect your data from intruders. The DAP-1160 offers the following types of security:

- WPA-Personal (Pre-Shared Key)
- WPA2-Personal (Pre-Shared Key 2)
- WPA2-Auto-Personal
- WEP (Wired Equivalent Privacy)

- WPA-Enterprise (Extensible Authentication Protocol)
- WPA2-Enterprise (Extensible Authentication Protocol 2)
- WPA2-Auto-Enterprise (Extensible Authentication Protocol 2 Auto)

## What is WEP?

WEP stands for Wired Equivalent Privacy. It is based on the IEEE 802.11 standard and uses the RC4 encryption algorithm. WEP provides security by encrypting data over your wireless network so that it is protected as it is transmitted from one wireless device to another.

To gain access to a WEP network, you must know the key. The key is a string of characters that you create. When using WEP, you must determine the level of encryption. The type of encryption determines the key length. 128-bit encryption requires a longer key than 64-bit encryption. Keys are defined by entering in a string in HEX (hexadecimal - using characters 0-9, A-F) or ASCII (American Standard Code for Information Interchange – alphanumeric characters) format. ASCII format is provided so you can enter a string that is easier to remember. The ASCII string is converted to HEX for use over the network. Four keys can be defined so that you can change keys easily.

# **Configure WEP**

It is recommended to enable encryption on your wireless access point before your wireless network adapters. Please establish wireless connectivity before enabling encryption. Your wireless signal may degrade when enabling encryption due to the added overhead.

|       | Log into the web-based configuration by<br>opening a web browser and entering the IP | WIRELESS SECURITY MODE :<br>Security Mode : Enable WEP Wireless Security (basic)                                                                                                    |  |
|-------|--------------------------------------------------------------------------------------|----------------------------------------------------------------------------------------------------|--|
|       | address of the access point (192.168.0.50).                                          |                                                                                                    |  |
|       | click on Wireless Settings on the left side.                                         | WEP:                                                                                                    |  |
|       | Next to <i>Security Mode</i> , select <b>Enable WEP</b><br>Security.                 | WEP is the wireless encryption standard. To use it you must enter the same key(s) into the AP<br>and the wireless stations. For 64 bit keys you must enter 10 hex digits into each key box. For<br>128 bit keys you must enter 26 hex digits into each key box. A hex digit is either a number<br>from 0 to 9 or a letter from A to F. For the most secure use of WEP set the authentication |  |
| 3. No | Next to Authentication, select Shared Key                                            | type to "Shared Key" when WEP is enabled.                                                                                                    |  |
| 4.    | or <b>Open</b> .<br>Select either <b>64-bit</b> or <b>128-bit</b> encryption         | You may also enter any text string into a WEP key box, in which case it will be converted into a hexadecimal key using the ASCII values of the characters. A maximum of 5 text characters can be entered for 64 bit keys, and a maximum of 13 characters for 128 bit keys.                                                                                                    |  |
|       | rom the drop-down menu next to WEP<br>Encryption.                                    | Authentication : Open 🔽                                                                                                    |  |
|       |                                                                                      | WEP Encryption : 64Bit 💌                                                                                                    |  |
|       | Next to <i>Key Type</i> , select either <b>Hex</b> or <b>ASCII</b> .                 | Key Type: HEX 💌                                                                                                    |  |
|       |                                                                                      | Default WEP Key : 🛛 🐨 WEP Key 1 💌                                                                                                    |  |
|       | Hex (recommended) - Letters A-F and                                                  | WEP Key 1: 000000000                                                                                                    |  |
|       | numbers 0-9 are valid.                                                               | WEP Key 2: 000000000                                                                                                    |  |
|       |                                                                                      | WEP Key 3: 000000000                                                                                                    |  |
|       | ASCII - All numbers and letters are valid.                                           | WEP Key 4: 000000000                                                                                                    |  |

- 6. Next to *Key 1*, enter a WEP key that you create. Make sure you enter this key exactly on all your wireless devices. You may enter up to 4 different keys.
- 7. Click **Save Settings** to save your settings. If you are configuring the access point with a wireless adapter, you will lose connectivity until you enable WEP on your adapter and enter the same WEP key as you did on the access point.

# What is WPA?

WPA, or Wi-Fi Protected Access, is a Wi-Fi standard that was designed to improve the security features of WEP (Wired Equivalent Privacy).

The 2 major improvements over WEP:

- Improved data encryption through the Temporal Key Integrity Protocol (TKIP). TKIP scrambles the keys using a hashing algorithm and, by adding an integrity-checking feature, ensures that the keys haven't been tampered with. WPA2 is based on 802.11i and uses Advanced Encryption Standard (AES) instead of TKIP.
- User authentication, which is generally missing in WEP, through the extensible authentication protocol (EAP). WEP regulates access to a wireless network based on a computer's hardware-specific MAC address, which is relatively simple to be sniffed out and stolen. EAP is built on a more secure public-key encryption system to ensure that only authorized network users can access the network.

WPA-PSK/WPA2-PSK uses a passphrase or key to authenticate your wireless connection. The key is an alpha-numeric password between 8 and 63 characters long. The password can include symbols (!?\*&\_) and spaces. This key must be the exact same key entered on your wireless router or access point.

WPA/WPA2 incorporates user authentication through the Extensible Authentication Protocol (EAP). EAP is built on a more secure public key encryption system to ensure that only authorized network users can access the network.

# **Configure WPA-Personal**

It is recommended to enable encryption on your wireless access point before your wireless network adapters. Please establish wireless connectivity before enabling encryption. Your wireless signal may degrade when enabling encryption due to the added overhead.

**1.** Log into the web-based configuration by opening a web browser and entering the IP address of the access point (192,168,0,50). Click on **Wireless Settings** 

| on the left side.                                              | WIRELESS SECURITY MODE                                                 |
|----------------------------------------------------------------|------------------------------------------------------------------------|
|                                                                | Security Mode : Enable WPA Wireless Security (enhanced)                |
| 2. Next to Security Mode, select Enable                        |                                                                        |
| WPA Wireless Security, Enable                                  | WPA                                                                    |
| WPA2 Wireless Security, or Enable WPA2-Auto Wireless Security. | WPA requires stations to use high grade encryption and authentication. |
|                                                                | Cipher Type : Auto 💌                                                   |
| 3. Next to <i>Cipher Mode</i> , select <b>TKIP, AES,</b> or    | Personal / Enterprise : Personal 💌                                     |
| Auto.                                                          | Passphrase :                                                           |
|                                                                |                                                                        |

- 4. Next to *Personal / Enterprise*, select **Personal**.
- 5. Next to *Passphrase*, enter a key (passphrase). The key is an alpha-numeric password between 8 and 63 characters long. The password can include symbols (!?\*&\_) and spaces. Make sure you enter this key exactly the same on all other wireless clients.

Comfirmed Passphrase :

- 6. Enter the passphrase again next to *Confirmed Passphrase*.
- 7. Click **Save Settings** to save your settings. If you are configuring the access point with a wireless adapter, you will lose connectivity until you enable WPA-Personal, WPA2-Personal, or WPA2-Auto-Personal on your adapter and enter the same passphrase as you did on the access point.

# **Configure WPA (Enterprise)**

It is recommended to enable encryption on your wireless access point before your wireless network adapters. Please establish wireless connectivity before enabling encryption. Your wireless signal may degrade when enabling encryption due to the added overhead.

- 1. Log into the web-based configuration by opening a web browser and entering the IP address of the access point (192.168.0.50). Click on Wireless Settings on the left side.
- 2. Next to Security Mode, select Enable WPA Wireless Security, Enable WPA2 Wireless Security, or Enable WPA2-Auto Wireless Security.
- 3. Next to *Cipher Mode*, select **TKIP**, **AES**, or **Auto**.
- 4. Next to *Personal / Enterprise*, select **Enterprise**.
- 5. Next to *RADIUS Server* enter the IP Address of your RADIUS server.
- 6. Next to Port, enter the port you are using with your RADIUS server. 1812 is the default port.
- 7. Next to *Shared Secret*, enter the security key.
- 8. Click Apply Settings to save your settings.

# Connect to a Wireless Network Using Windows® XP

Windows<sup>®</sup> XP users may use the built-in wireless utility (Zero Configuration Utility). The following instructions are for Service Pack 2 users. If you are using another company's utility or Windows<sup>®</sup> 2000, please refer to the user manual of your wireless adapter for help with connecting to a wireless network. Most utilities will have a "site survey" option similar to the Windows<sup>®</sup> XP utility as seen below.

If you receive the **Wireless Networks Detected** bubble, click on the center of the bubble to access the utility.

or

Right-click on the wireless computer icon in your system tray (lower-right corner next to the time). Select **View Available Wireless Networks**.

The utility will display any available wireless networks in your area. Click on a network (displayed using the SSID) and click the **Connect** button.

If you get a good signal but cannot access the Internet, check you TCP/IP settings for your wireless adapter. Refer to the **Networking Basics** section in this manual for more information.

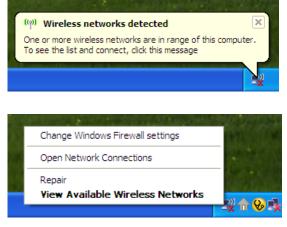

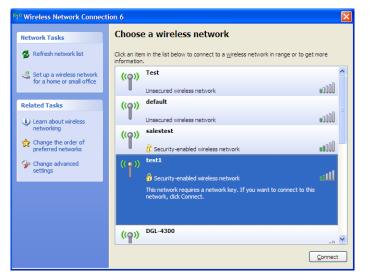

# **Configure WEP**

It is recommended to enable WEP on your wireless access point before configuring your wireless adapter. If you are joining an existing network, you will need to know the WEP key being used.

1. Open the Windows<sup>®</sup> XP Wireless Utility by right-clicking on the wireless computer icon in your system tray (lower-right corner of screen). Select **View Available Wireless Networks**.

2. Highlight the wireless network (SSID) you would like to connect to and click **Connect**.

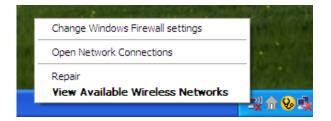

| <sup>1)</sup> Wireless Network Connect                  | tion 6                     |                                                                                               | X       |
|---------------------------------------------------------|----------------------------|-----------------------------------------------------------------------------------------------|---------|
| Network Tasks                                           | Choose                     | a wireless network                                                                            |         |
| 🚭 Refresh network list                                  | Click an item information. | in the list below to connect to a $\underline{w} \text{ireless}$ network in range or to get m | iore    |
| Set up a wireless network<br>for a home or small office | ((o))                      | Test                                                                                          |         |
| Related Tasks                                           | ((ອູ))                     | default                                                                                       |         |
| Learn about wireless networking                         | ။<br>((ဝူ))                | Unsecured wireless network salestest                                                          | #000U   |
| Change the order of preferred networks                  | ""                         |                                                                                               | .:000   |
| Change advanced settings                                | ((°)))                     | test1                                                                                         | atil    |
|                                                         |                            | This network requires a network key. If you want to connect to this network, click Connect.   |         |
|                                                         |                            |                                                                                               |         |
|                                                         | <u>((</u> ဓူ))             |                                                                                               |         |
|                                                         |                            |                                                                                               | Connect |

**3.** The **Wireless Network Connection** box will appear. Enter the same WEP key that is on your access point and click **Connect**.

It may take 20-30 seconds to connect to the wireless network. If the connection fails, please verify that the WEP settings are correct. The WEP key must be exactly the same as on the wireless access point.

| Wireless Network Conne       | ection 🔀                                                                                                 |
|------------------------------|----------------------------------------------------------------------------------------------------|
|                              | a network key (also called a WEP key or WPA key). A network<br>ntruders from connecting to this network. |
| Type the key, and then click | Connect.                                                                                                 |
| Network <u>k</u> ey:         |                                                                                                    |
| Confirm network key:         |                                                                                                    |
|                              | Connect Cancel                                                                                           |

# **Configure WPA-Personal**

It is recommended to enable WEP on your wireless access point before configuring your wireless adapter. If you are joining an existing network, you will need to know the WEP key being used.

 Open the Windows<sup>®</sup> XP Wireless Utility by right-clicking on the wireless computer icon in your system tray (lower-right corner of screen). Select View Available Wireless Networks.

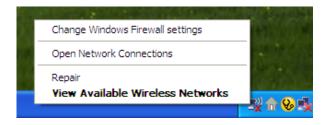

- Wireless Network Connection 6 Choose a wireless network Network Tasks 🚭 Refresh network list Click an item in the list below to connect to a wireless network in range or to get more information ~ Test 🚜 Set up a wireless network ((Q)) for a home or small office •00D Unsecured wireless network default ((())) Related Tasks 000U Unsecured wireless network Learn about wireless networking salestest ((Q)) ☆ Change the order of **BOOU** preferred networks 📅 Security-enabled wireless network test1 One of the second second se ((O)) settings alli Security-enabled wireless network This network requires a network key. If you want to connect to this network, dick Connect. ((ူ)) Connect
- 2. Highlight the wireless network (SSID) you would like to connect to and click **Connect**.

**3.** The **Wireless Network Connection** box will appear. Enter the WPA-Personal passphrase and click **Connect**.

It may take 20-30 seconds to connect to the wireless network. If the connection fails, please verify that the WPA-Personal settings are correct. The WPA-Personal passphrase must be exactly the same as on the wireless access point.

| Wireless Network Conne       | ection 🔀                                                                                                 |
|------------------------------|----------------------------------------------------------------------------------------------------|
|                              | a network key (also called a WEP key or WPA key). A network<br>ntruders from connecting to this network. |
| Type the key, and then click | Connect.                                                                                                 |
| Network <u>k</u> ey:         | I                                                                                                    |
| Confirm network key:         |                                                                                                    |
|                              | <u>C</u> onnect Cancel                                                                                   |

# Troubleshooting

This chapter provides solutions to problems that can occur during the installation and operation of the DAP-1160. Read the following descriptions if you are having problems. (The examples below are illustrated in Windows<sup>®</sup> XP. If you have a different operating system, the screenshots on your computer will look similar to the following examples.)

#### 1. Why can't I access the web-based configuration utility?

When entering the IP address of the D-Link access point (192.168.0.50 for example), you are not connecting to a website on the Internet or have to be connected to the Internet. The device has the utility built-in to a ROM chip in the device itself. Your computer must be on the same IP subnet to connect to the web-based utility.

• Make sure you have an updated Java-enabled web browser. We recommend the following:

- Internet Explorer 6.0 or higher
- Firefox 1.5 or higher
- Verify physical connectivity by checking for solid link lights on the device. If you do not get a solid link light, try using a different cable or connect to a different port on the device if possible. If the computer is turned off, the link light may not be on.
- Disable any internet security software running on the computer. Software firewalls such as Zone Alarm, Black Ice, Sygate, Norton Personal Firewall, and Windows<sup>®</sup> XP firewall may block access to the configuration pages. Check the help files included with your firewall software for more information on disabling or configuring it.

- Configure your Internet settings:
  - Go to Start > Settings > Control Panel. Double-click the Internet Options Icon. From the Security tab, click the button to restore the settings to their defaults.
  - Click the **Connection** tab and set the dial-up option to Never Dial a Connection. Click the LAN Settings button. Make sure nothing is checked. Click **OK**.
  - Go to the **Advanced** tab and click the button to restore these settings to their defaults. Click **OK** three times.
  - Close your web browser (if open) and open it.
- Access the web management. Open your web browser and enter the IP address of your D-Link access point in the address bar. This should open the login page for your the web management.
- If you still cannot access the configuration, unplug the power to the access point for 10 seconds and plug back in. Wait about 30 seconds and try accessing the configuration. If you have multiple computers, try connecting using a different computer.

### 2. What can I do if I forgot my password?

If you forgot your password, you must reset your access point. Unfortunately this process will change all your settings back to the factory defaults.

To reset the access point, locate the reset button (hole) on the rear panel of the unit. With the access point powered on, use a paperclip to hold the button down for 10 seconds. Release the button and the access point will go through its reboot process. Wait about 30 seconds to access the access point. The default IP address is 192.168.0.50. When logging in, the username is **admin** and leave the password box empty.

# Wireless Basics

D-Link wireless products are based on industry standards to provide easy-to-use and compatible high-speed wireless connectivity within your home, business or public access wireless networks. Strictly adhering to the IEEE standard, the D-Link wireless family of products will allow you to securely access the data you want, when and where you want it. You will be able to enjoy the freedom that wireless networking delivers.

A wireless local area network (WLAN) is a cellular computer network that transmits and receives data with radio signals instead of wires. Wireless LANs are used increasingly in both home and office environments, and public areas such as airports, coffee shops and universities. Innovative ways to utilize WLAN technology are helping people to work and communicate more efficiently. Increased mobility and the absence of cabling and other fixed infrastructure have proven to be beneficial for many users.

Wireless users can use the same applications they use on a wired network. Wireless adapter cards used on laptop and desktop systems support the same protocols as Ethernet adapter cards.

Under many circumstances, it may be desirable for mobile network devices to link to a conventional Ethernet LAN in order to use servers, printers or an Internet connection supplied through the wired LAN. A Wireless Router is a device used to provide this link.

# What is Wireless?

Wireless or Wi-Fi technology is another way of connecting your computer to the network without using wires. Wi-Fi uses radio frequency to connect wirelessly, so you have the freedom to connect computers anywhere in your home or office network.

# Why D-Link Wireless?

D-Link is the worldwide leader and award winning designer, developer, and manufacturer of networking products. D-Link delivers the performance you need at a price you can afford. D-Link has all the products you need to build your network.

### How does wireless work?

Wireless works similar to how cordless phone work, through radio signals to transmit data from one point A to point B. But wireless technology has restrictions as to how you can access the network. You must be within the wireless network range area to be able to connect your computer. There are two different types of wireless networks Wireless Local Area Network (WLAN), and Wireless Personal Area Network (WPAN).

#### Wireless Local Area Network (WLAN)

In a wireless local area network, a device called an Access Point (AP) connects computers to the network. The access point has a small antenna attached to it, which allows it to transmit data back and forth over radio signals. With an indoor access point, the signal can travel up to 300 feet. With an outdoor access point the signal can reach out up to 30 miles to serve places like manufacturing plants, industrial locations, college and high school campuses, airports, golf courses, and many other outdoor venues.

### Wireless Personal Area Network (WPAN)

Bluetooth is the industry standard wireless technology used for WPAN. Bluetooth devices in WPAN operate in a range up to 30 feet away.

Compared to WLAN the speed and wireless operation range are both less than WLAN, but in return it doesn't use nearly as much power which makes it ideal for personal devices, such as mobile phones, PDAs, headphones, laptops, speakers, and other devices that operate on batteries.

### Who uses wireless?

Wireless technology as become so popular in recent years that almost everyone is using it, at home and in the office.

#### Home

- · Gives everyone at home broadband access
- Surf the web, check email, instant message, and etc.
- Gets rid of the cables around the house
- Simple and easy to use

#### **Small Office and Home Office**

- Stay on top of everything at home as you would at office
- · Remotely access your office network from home
- Share Internet connection and printer with multiple computers
- No need to dedicate office space

## Where is wireless used?

Wireless technology is expanding everywhere not just at home or office. People like the freedom of mobility and it's becoming so popular that more and more public facilities now provide wireless access to attract people. The wireless connection in public places is usually called "hotspots".

Using a D-Link Cardbus Adapter with your laptop, you can access the hotspot to connect to Internet from remote locations like Airports, Hotels, Coffee Shops, Libraries, Restaurants, and Convention Centers.

Wireless network is easy to setup, but if you're installing it for the first time it could be quite a task not knowing where to start. That's why we've put together a few setup steps and tips to help you through the process of setting up a wireless network.

# Tips

Here are a few things to keep in mind, when you install a wireless network.

#### **Centralize your Access Point**

Make sure you place the router/access point in a centralized location within your network for the best performance. Try to place the router/access point as high as possible in the room, so the signal gets dispersed throughout your home. If you have a two-story home, you may need a repeater to boost the signal to extend the range.

#### **Eliminate Interference**

Place home appliances such as cordless telephones, microwaves, and televisions as far away as possible from the router/access point. This will significantly reduce any interference that the appliances might cause if operating on same frequency.

### Security

Don't let you next-door neighbors or intruders connect to your wireless network. Secure your wireless network by turning on the WPA or WEP security feature on the access point. Refer to product manual for detail information on how to set it up.

# Wireless Modes

There are basically two modes of networking:

- Infrastructure All wireless clients will connect to an access point or wireless router.
- Ad-Hoc Directly connecting to another computer, for peer-to-peer communication, using wireless network adapters on each computer.

An Infrastructure network contains an Access Point or wireless router. All the wireless devices, or clients, will connect to the wireless router or access point.

An Ad-Hoc network contains only clients, such as laptops with wireless cardbus adapters. All the adapters must be in Ad-Hoc mode to communicate.

# **Networking Basics**

# **Check your IP address**

After you install your network adapter, by default, the TCP/IP settings should be set to obtain an IP address from a DHCP server (i.e. wireless router) automatically. To verify your IP address, please follow the steps below.

Click on Start > Run. In the run box type *cmd* and click OK.

At the prompt, type *ipconfig* and press Enter.

This will display the IP address, subnet mask, and the default gateway of your adapter.

If the address is 0.0.0.0, check your adapter installation, security settings, and the settings on your router. Some firewall software programs may block a DHCP request on newly installed adapters.

If you are connecting to a wireless network at a

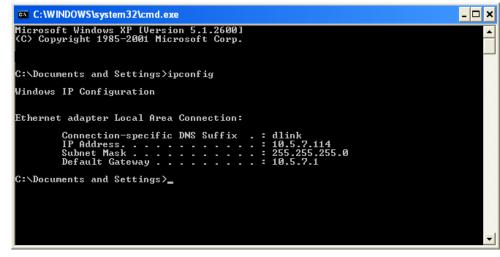

hotspot (e.g. hotel, coffee shop, airport), please contact an employee or administrator to verify their wireless network settings.

# Statically Assign an IP address

If you are not using a DHCP capable gateway/router, or you need to assign a static IP address, please follow the steps below:

#### Step 1

Windows<sup>®</sup> XP - Click on **Start** > **Control Panel** > **Network Connections**. Windows<sup>®</sup> 2000 - From the desktop, right-click **My Network Places** > **Properties**.

#### Step 2

Right-click on the Local Area Connection which represents your network adapter and select Properties.

#### Step 3

Highlight Internet Protocol (TCP/IP) and click Properties.

#### Step 4

Click **Use the following IP address** and enter an IP address that is on the same subnet as your network or the LAN IP address on your router.

|                                  | automatically if your network support<br>ed to ask your network administrator f |
|----------------------------------|---------------------------------------------------------------------------------|
| 🔿 Obtain an IP address autom     | natically                                                                       |
| → Use the following IP addres    | s:                                                                              |
| IP address:                      | 192.168.0.52                                                                    |
| Subnet mask:<br>Default gateway: | 255 . 255 . 255 . 0                                                             |
|                                  | 192.168.0.1                                                                     |
| Obtain DNS server address        | automatically                                                                   |
| O Use the following DNS serv     | er addresses:                                                                   |
| Preferred DNS server:            | 192.168.0.1                                                                     |
| Alternate DNS server:            |                                                                                 |
|                                  | Advanced                                                                        |

Example: If the router's LAN IP address is 192.168.0.1, make your IP address 192.168.0.X where X is a number between 2 and 99. Make sure that the number you choose is not in use on the network. Set Default Gateway the same as the LAN IP address of your router (192.168.0.1).

Set Primary DNS the same as the LAN IP address of your router (192.168.0.1). The Secondary DNS is not needed or you may enter a DNS server from your ISP.

#### Step 5

Click **OK** twice to save your settings.

# **Technical Specifications**

#### **NETWORK STANDARDS**

- 802.11g wireless LAN
- 802.11b wireless LAN
- 802.3/802.3u 10BASE-T/100BASE-TX Ethernet
- ANSI/IEEE 802.3 NWay auto-negotiation

#### **DEVICE INTERFACES**

- 802.11g wireless LAN
- 2 10/100BASE-TX Ethernet LAN ports

#### **OPERATING FREQUENCY**

2.4 to 2.4835 GHz

#### **OPERATING CHANNELS**

- FCC: 11
- ETSI: 13

#### **RADIO & MODULATION SCHEMES**

DQPSK, DBPSK, CCK, OFDM

#### **OPERATION MODES**

- Access Point
- AP Client
- Bridge
- Bridge with AP
- Repeater
- WISP Client Router
- WISP Repeater

#### ANTENNA

2dBi Gain detachable omni-directional antenna with RP-SMA connector

#### **RECEIVE SENSITIVITY**

+For 802.11b, at 8% PER:

- 11Mbps: -80dBm
- 5.5Mbps: -84dBm
- 2Mbps: -87dBm
- 1Mbps: -88dBm
- + For 802.11g, at 10% PER:
- 54Mbps: -65dBm
- 48Mbps: -66dBm
- 36Mbps: -70dBm
- 24Mbps: -74dBm
- 18Mbps: -77dBm
- 12Mbps: -79dBm
- 9Mbps: -81dBm
- 6Mbps: -82dBm

#### **Transmit Output Power**

+ For 802.11b: 16dBm (typical) + For 802.11g: 14dBm (typical)

#### SECURITY

- 64/128-bit WEP data encryption
- WPA-PSK, WPA2-PSK
- WPA-EAP, WPA2-EAP
- TKIP, AES
- MAC address filtering
- SSID broadcast disable function

# QUALITY OF SERVICE (QoS)

Wi-Fi Multimedia (WMM) \*

### DEVICE MANAGEMENT

- Web-based management through Internet Explorer v.6 or later, Netscape Navigator v.6 or later or other Java-enabled browser

### **Diagnostic LED**

- Power
- Status
- Link/Act
- WEP/WPA
- MAC Ctrl
- BRIDGE / REPEATER
- LAN1
- LAN2

### **POWER INPUT**

5VDC 2A External power adapter

#### DIMENSIONS

\* Function available in future firmware upgrade.

54Mbps maximum wireless signal rate derived from IEEE standard 802.11g specifications. Actual data throughput will vary. Network conditions and environmental factors, including volume of network traffic, building materials and construction, and network overhead, may lower actual throughput rate. Environmental factors will adversely affect wireless signal range, maximum throughput based on 802.11g devices.

144 (W) x 109 (D) x 30 (H) mm (5.67 x 4.29 x 1.18 inches)

WEIGHT 229grams (0.5lb)

#### **OPERATING TEMPERATURE**

0 to 55 C (32 to 131 F)

**STORAGE TEMPERATURE** -10 to 70 C (14 to 158 F)

## **OPERATING HUMIDITY**

10% to 90% non-condensing

#### STORAGE HUMIDITY

5% to 95% non-condensing

### CERTIFICATION

- FCC Class B
- CE
- C-Tick
- Wi-Fi

#### Federal Communication Commission Interference Statement

This equipment has been tested and found to comply with the limits for a Class B digital device, pursuant to Part 15 of the FCC Rules. These limits are designed to provide reasonable protection against harmful interference in a residential installation. This equipment generates, uses and can radiate radio frequency energy and, if not installed and used in accordance with the instructions, may cause harmful interference to radio communications. However, there is no guarantee that interference will not occur in a particular installation. If this equipment does cause harmful interference to radio or television reception, which can be determined by turning the equipment off and on, the user is encouraged to try to correct the interference by one of the following measures:

- Reorient or relocate the receiving antenna.
- Increase the separation between the equipment and receiver.
- Connect the equipment into an outlet on a circuit different from that to which the receiver is connected.
- Consult the dealer or an experienced radio/TV technician for help.

#### **FCC Caution:**

Any changes or modifications not expressly approved by the party responsible for compliance could void the user's authority to operate this equipment.

This device complies with Part 15 of the FCC Rules. Operation is subject to the following two conditions: (1) This device may not cause harmful interference, and (2) this device must accept any interference received, including interference that may cause undesired operation.

### **IMPORTANT NOTE:**

#### FCC Radiation Exposure Statement:

This equipment complies with FCC radiation exposure limits set forth for an uncontrolled environment. This equipment should be installed and operated with minimum distance 20cm between the radiator & your body.

This transmitter must not be co-located or operating in conjunction with any other antenna or transmitter.

The availability of some specific channels and/or operational frequency bands are country dependent and are firmware programmed at the factory to match the intended destination. The firmware setting is not accessible by the end user.

#### Industry Canada statement:

This device complies with RSS-210 of the Industry Canada Rules. Operation is subject to the following two conditions:

(1) This device may not cause harmful interference, and (2) this device must accept any interference received, including interference that may cause undesired operation.

#### **IMPORTANT NOTE:** Radiation Exposure Statement:

This equipment complies with IC radiation exposure limits set forth for an uncontrolled environment. This equipment should be installed and operated with minimum distance 20cm between the radiator & your body.

This device has been designed to operate with an antenna having a maximum gain of 2 dB. Antenna having a higher gain is strictly prohibited per regulations of Industry Canada. The required antenna impedance is 50 ohms.

The Class [B] digital apparatus meets all requirements of the Canadian Interference-Causing Equipment Regulation. Cet appareil numerique de la class [B] respecte toutes les exigences du Reglement sur le materiel brouilleur du Canada.

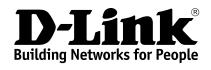

Version 1.0 Feb. 1, 2007